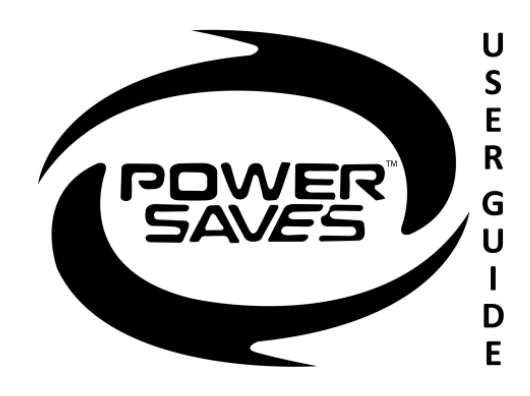

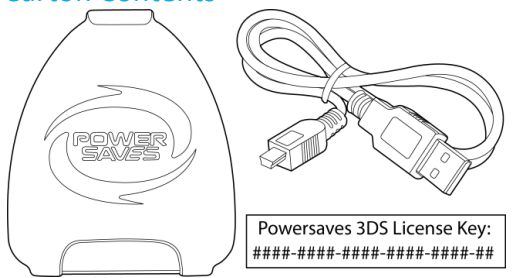

#### Carton Contents **Installing the Powersaves 3DS<sup>™</sup> PC software**

- **1.** Go to the webpage: www.codejunkies.com/manual/3DS/powersaves/ **2.** Select the Powersaves 3DS™ software option beneath the download section to download the software to a location of your choice.
- **3.** Right click on the downloaded compressed file and select 'Extract All'.
- **4.** Select 'Extract' to uncompress the files to the same location as the compressed file. **5.** Double click the setup file stored within the uncompressed folder to begin the software installation.
- **6.** Follow the on-screen prompts to install the software to a location of your choice.

## Registration

Before you can use the 3DS Powersaves PC software for the first time you need to register your 3DS Powersaves license key. When running the software for the first time you are prompted to enter your 3DS Powersaves license key and a valid email address. The email address which you enter is registered against your 3DS Powersaves license key.

## Connecting your 3DS Game Cartridge

In order to download preset Powersaves or create your own Powersave using the Customizer (codes) function. You need to connect your 3DS game cartridge to your PC as detailed in the following illustrations:

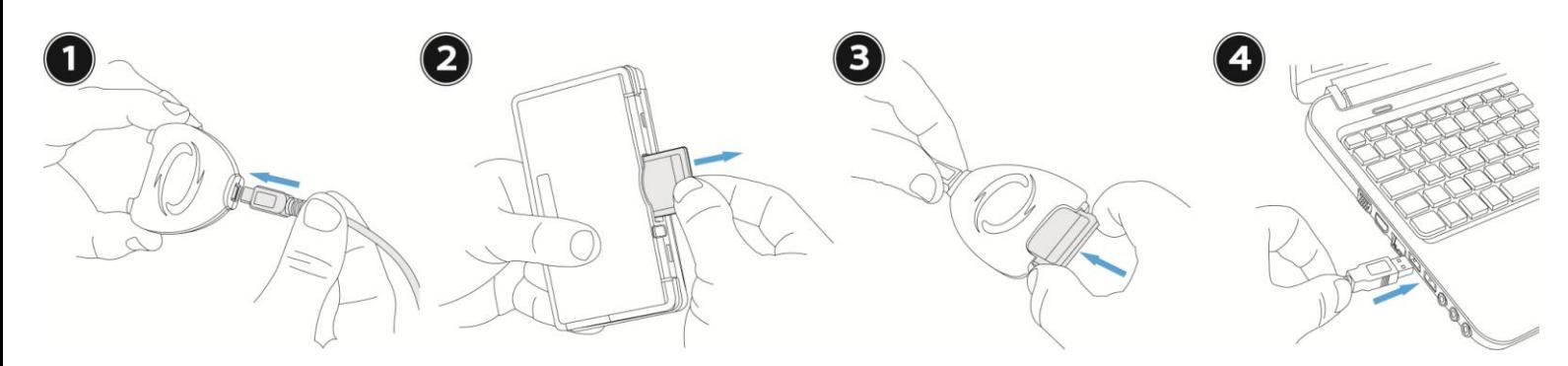

# Powersaves 3DS PC software Overview

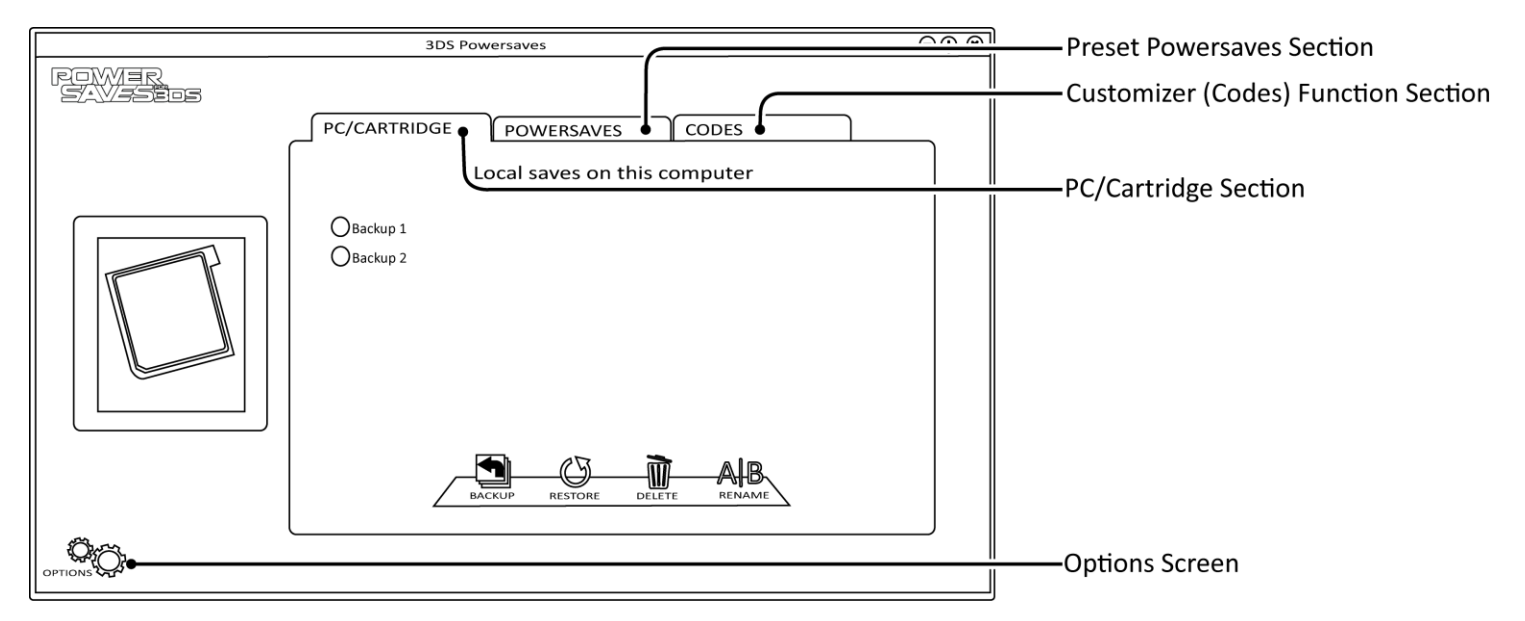

# PC/Cartridge

Using the PC/Cartridge section you can backup and restore your 3DS game saves. By default the automatic save backup option is enabled (Please refer to the section 'Options') and a backup is created each time you download a preset Powersave or use the customizer (codes) function. If the automatic save backup option is disabled it is always a good idea to create a backup before applying a Powersave or applying changes within the Customizer Function, this allows you to restore to a previous game save state if you choose to do so.

*Create a Backup***:** In order to create a backup of the inserted 3DS game save select the **button.** You are now prompted to enter a save description of your choice. When you have entered a save description, select the ok button to create the backup.

*Restore a Backup:* The PC/Cartridge section will only display backup data which relates to the inserted 3DS game cartridge. If you would like to restore a backup for the inserted 3DS game select the radio button beside the backup description and select the  $\mathbb O$  Button. You are now asked to confirm that you wish to continue with the restore by selecting the yes button. Multiple backups cannot be selected at one time and they are displayed as a radio group where turning one on will turn another off, this is to prevent any undesired effects.

**Delete a Backup:** If you no longer wish to store a backup delete a backup for the inserted game by selecting the radio button beside the backup description and select the  $\overline{w}$  button. You will now be asked to confirm that you wish to delete the selected backup by selecting the yes button.

Rename a Backup: You can change a backup description by selecting the radio button beside the backup description and the <sup>A|B</sup> button. Enter the new description within the dialogue box and select the ok button to save the changes.

## Preset Powersaves

Preset Powersaves are designed specifically for each game aiming to give you the best advantages and take your gaming experience to a new level. Following the connection of the transfer dock the 3DS Powersaves software will check to see if preset Powersaves are available for the inserted 3DS game. If preset Powersaves are available, a list of the available preset Powersaves will be viewable beneath the Powersaves section.

In order to download a preset Powersave for the inserted 3DS game cartridge select the radio button beside the preset Powersave which you would like to download and select the **button.** Multiple preset Powersaves cannot be selected at one time and they are displayed as a radio group where turning one on will turn another off, this is to prevent any undesired effects. If automatic save backup is enabled (Please refer to the section 'Options') the selected preset Powersave will now be downloaded to the inserted 3DS game cartridge. If automatic save backup is disabled you will be asked to confirm that you wish to continue, before doing so you may wish to create a backup as detailed under the section 'PC/Cartridge'.

# Customizer (Codes) Function

Create your own Powersaves using the customizer (codes) function which allows you to personalize your own game save to create a Powersave. Following the connection of the transfer dock the 3DS Powersaves software will check to see if the customizer (codes) function is available for the inserted 3DS game. If the customizer function is available, a list of the available Customizer options will be viewable beneath the Codes section.

Create your own Powersaves by selecting from the list of available customizer options. Customizer options are grouped in folders and some customizer options cannot be enabled at the same time as others. If this is the case, they will have been put in a special folder known as a

radio group where turning one on will turn another off. This is to prevent any undesired effects in-game. Selecting the  $\mathbb Q$  button will unselect all selected customizer options.

Once you are happy with the chosen customizer options select the  $\Box$  button to create your Powersave. If automatic save backup is enabled (Please refer to the section 'Options') your Powersave will now be created and downloaded to the inserted 3DS game cartridge. If automatic save backup is disabled you will be asked to confirm that you wish to continue, before doing so you may wish to create a backup as detailed under the section 'PC/Cartridge'.

# Options Screen

The options screen shows the registered license key and email address as detailed in the section 'Registration'. In addition you can enable and disable the automatic save backup option. Enable and disable automatic save backup by setting the Auto Backup switch to on or off, select ok to save the change.

#### Technical Support

Before contacting Datel's customer service department, please ensure that you have read through and understood the information in this user guide. Please ensure that you have information on when and where you purchased this product to hand.

Datel Customer Services Europe Customers Services, Datel Design & Development Ltd Stafford Road, Stone, STAFFS. ST15 0DG UNITED KINGDOM Email: support@datel.co.uk Web: http://uk.codejunkies.com/support

Datel Customer Services USA ATTN: Customer Services, Datel Design & Development Inc 33 North Garden Avenue, Suite 900, Clearwater, FL 33755 UNITED STATES Email: support@dateldesign.com Web: http://us.codejunkies.com/support

© 2013 Datel Ltd. Powersaves 3DS is a trademark of Datel Ltd.

3DS is trademark or registered trademark of NINTENDO in the United States and/or other countries. All other trademarks are the property of their respective owners. Powersaves 3DS is a 100% unofficial product and is NOT sponsored, endorsed or approved by NINTENDO, nor any games developer or publisher.